# **SAMSUNG**

## Samsung Portable SSD T5

## ユーザー マニュアル

MU-PA250 MU-PA500 MU-PA1T0 MU-PA2T0

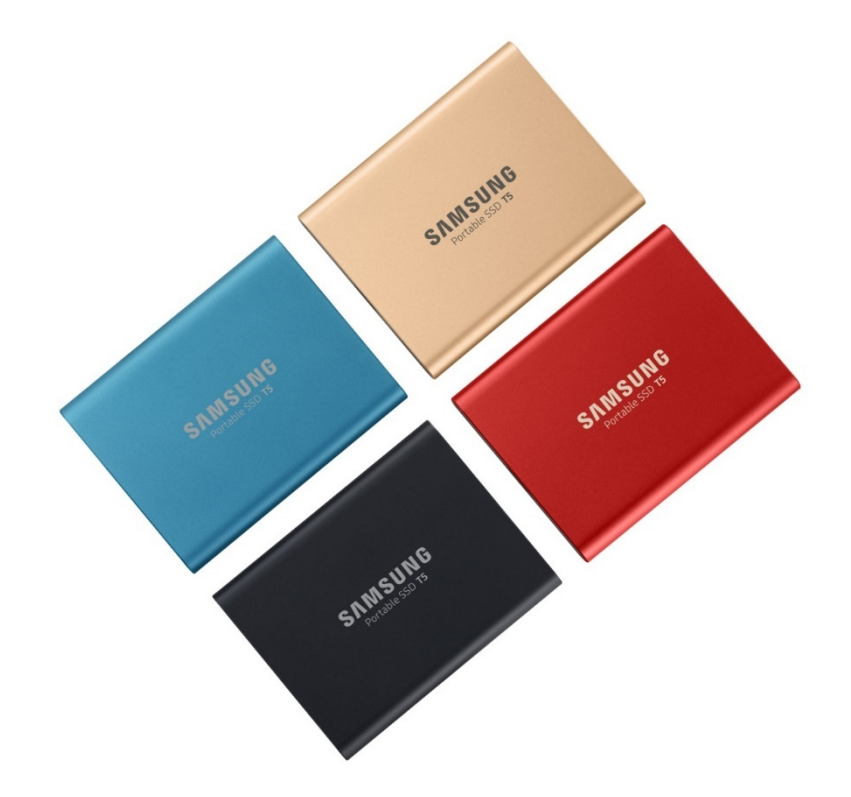

## 法的義務

### 免責事項

Samsung Electronics は、製品、情報、および仕様を予告なく変更する権利 を留保します。

本書に記載されている製品および仕様は、参照のみを目的としています。本書に記載され ているすべての情報は、予告なく変更される場合があります。また、「現状有姿」のまま、何 らの保証もない条件で提供されます。本書および本書に記載されているすべての情報は、 Samsung Electronics の単独かつ排他的な財産です。特許、著作権、マスク ワーク、商 標、またはその他すべての知的財産権については、黙示、禁反言、またはその他によるか を問わず、本書に基づいていかなるライセンスも一方の当事者から他方当事者に付与され ないものとします。Samsung 製品は、生命維持、救急救命、医療、安全装置、もしくは製 品の不具合が死亡、個人的危害、または身体的危害をもたらす恐れのある同様の用途、 軍事もしくは防衛用途、または特別な条件もしくは条項が適用される場合がある行政機関 の調達に使用することを意図したものではありません。Samsung 製品の最新情報または 詳細については、最寄りの Samsung 事業所 [\(www.samsung.com/portable-ssd](http://www.samsung.com/portable-ssd) およ び [www.samsung.com/support\)](http://www.samsung.com/support) にお問い合わせください。すべてのブランド名、商標、 および登録商標は、各所有者の所有物です。

Copyright, 2019 Samsung Electronics Co., Ltd. All rights reserved.

COPYRIGHT © 2019

本書の著作権は、Samsung Electronics に帰属します。本書またはその一部の不正な複 製、使用、または開示は、著作権法に基づいて固く禁止されており、違反になります。

# Samsung Portable SSD T5

## ユーザー マニュアル

## 目次

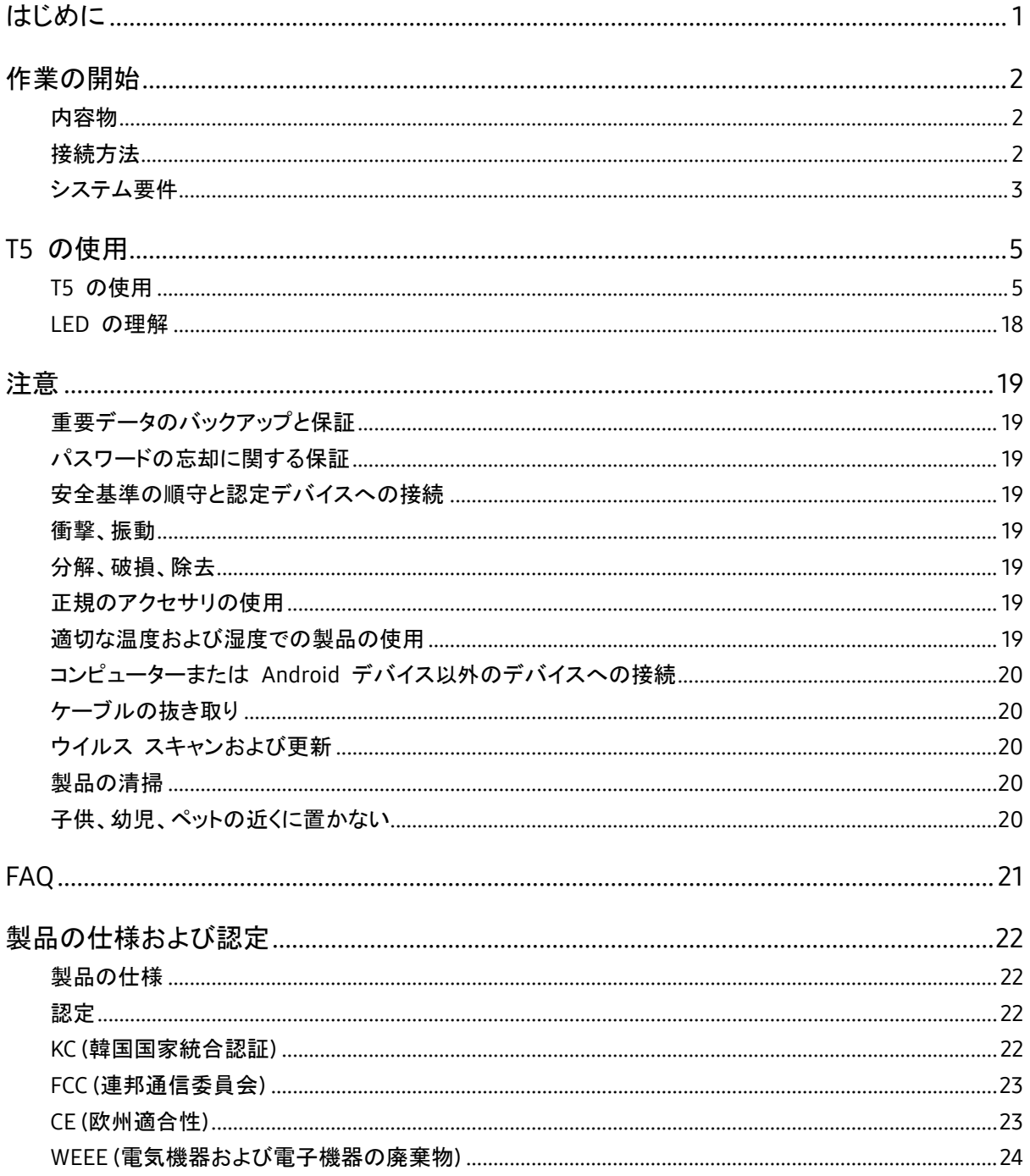

## <span id="page-3-0"></span>はじめに

Samsung Portable SSD T5 は、外部ストレージにおける最先端のイノベーションです。並外れたスピード、ス マートで頑丈なフォーム ファクター、セキュアなデータ保護、マルチデバイスの柔軟性をご活用いただけます。 個人用と業務用のどちらであるかにかかわらず、データ ストレージのニーズに対して、まったく新しい使用感 をもたらします。

## 業界トップのスピード

メモリ テクノロジの大手企業として Samsung は、最大 540 MB/秒の転送スピードを実現する超高速の Samsung Portable SSD T5 によって、外部ストレージの分野を開拓し、革命を起こしてきました。

## スマートで頑丈な外部ストレージ

軽量でポケットにも入る Samsung Portable SSD T5 は、耐衝撃性に優れたアルミ製の外装を採用し、どこ にいても最大 2 TB のデータに簡単にアクセスすることができます。また、内部フレームも耐衝撃性に優れ、 最大 2 m (6.6 フィート)\* の高さからうっかり落としても平気です。

## 安全で便利

Samsung Portable SSD T5 を使用すると、AES 256 ビット ハードウェア暗号化に基づいたパスワード保護 ソフトウェアを使用して、複数のオペレーティング システムとデバイス間でシームレスかつセキュアにデータ を保存したり、データにアクセスしたり、データを転送したりすることができます。Samsung Portable SSD T5 には最新の USB Type-C ポートと 2 種類の接続ケーブル (USB Type-C to C および USB Type-C to A) が付属し、使いやすくなっています。

## <span id="page-4-0"></span>作業の開始

Samsung Portable SSD T5 (以下「T5」) を使用する前に、このユーザー マニュアルをよくお読みになり、製 品の安全かつ適切な使用方法を理解してください。

## <span id="page-4-1"></span>内容物

- Portable SSD T5
- USB 3.1 USB-C to A ケーブル
- USB 3.1 USB-C to C ケーブル
- クイック スタート ガイド/保証声明

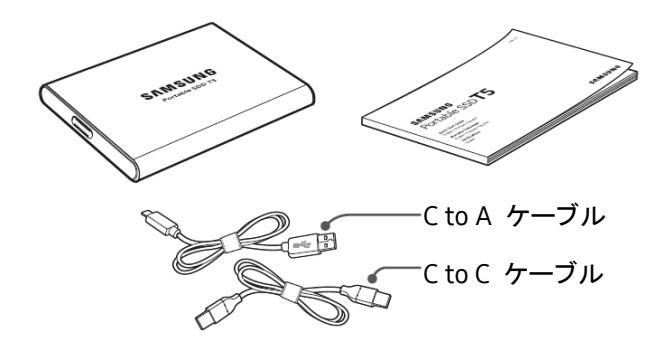

## <span id="page-4-2"></span>接続方法

デバイスと互換性のあるケーブルを選択してください。ケーブルの一方の端をデバイスに接続し、反対側の端 を T5 に接続します。

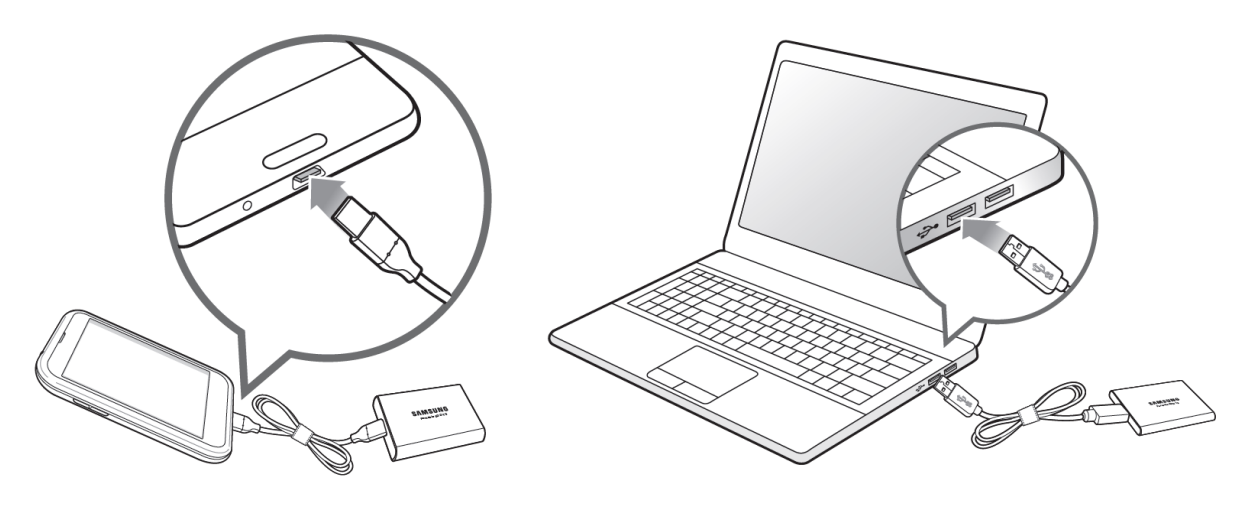

C to C  $\tau$   $\rightarrow$   $\tau$   $\rightarrow$   $\tau$   $\rightarrow$   $\tau$   $\rightarrow$   $\tau$ 

## <span id="page-5-0"></span>システム要件

1. USB 3.1 Gen 2 (10 Gbps) または USB 3.1 Gen 1 (5 Gbps) インタフェースのサポート

USB (Universal Serial Bus) は、さまざまなデバイスと接続するためのシリアル入出力インタフェース規格 です。T5 は、USB 3 (USB 3.1 Gen 2 および USB 3.1 Gen 1) (以下、まとめて「USB 3」) に最適なデータ転 送速度を提供します。USB 2.0 や 1.1 などの下位バージョンを使用すると、下位バージョンが抱えるイン タフェースの制約によりパフォーマンスが低下することがあります。

\* パフォーマンスは、T5 を接続しているユーザーのシステムにより異なります。USB 3.0 接続を使用して いても、システムで UASP (USB Attached SCSI Protocol) がサポートされていない場合、T5 が正常に機 能しないことがあります。UASP がサポートされていることを確認してください。

#### 2. セキュリティ ソフトウェアを使用する場合の推奨オペレーティング システム

T5 用のセキュリティ ソフトウェアを使用する場合は、オペレーティング システム (「OS」) が次の要件を 満たしていることをお勧めします。

- Windows OS: Windows 7 以降
- Mac OS: Mac OS X 10.9 以降
- Android: Android KitKat (ver. 4.4) 以降

#### 3. ファイル フォーマット

T5 は、Windows OS、Mac OS、Android オペレーティング システムでサポートされている exFAT ファイ ル システムで事前にフォーマットされています。お使いのコンピューターで、特定の形式にフォーマットさ れたデータの読み取り/書き込みができるかどうかは、以下の表のとおり OS によって異なります。単一 の OS でのみ T5 を使用する場合は、その OS に適したファイル フォーマットを使用して T5 をフォー マットすることをお勧めします。(例) 各オペレーティング システムでのファイル システムによるデータの 読み取り/書き込み制限

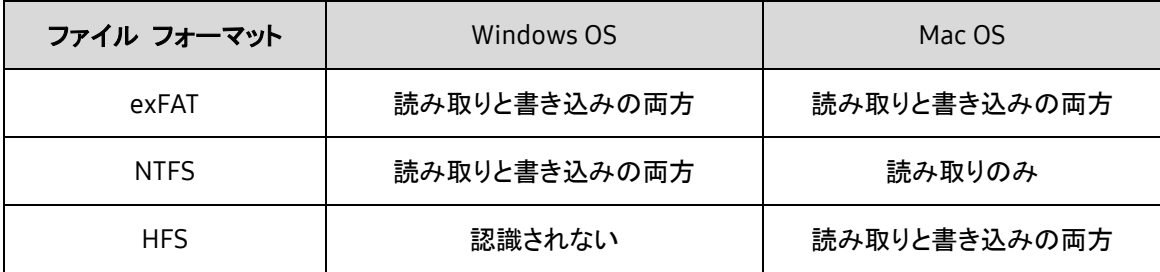

\* 複数のオペレーティング システムで exFAT を使用する場合は、データの書き込みがロックされて、デ ータの読み取りのみできる場合があります。そのような問題が発生した場合は、以下の手順に従って書き 込みのアクセス権を回復することができます。

- Mac OS: T5 を Mac に再度接続し、[取り出し] を実行します。
- Windows OS: 書き込みアクセス権が無効であることを示す通知が表示されたら、[スキャンおよび修 復] をクリックしてチェック ディスク (CHKDSK) を実行します。チェック ディスクを実行せずにこの通 知を閉じた場合は、ドライブを選択して右クリックし、[プロパティ] → [ツール] → [チェック] をクリック することで、チェック ディスクを実行できます。

#### 4. システムに表示される T5 の容量

T5 を接続しているシステムで報告されている容量は、10 進法と 2 進法の測定基準の差や、ドライブの パーティショニングやブロック化などの要因により、ラベルの表示と異なる場合があります。

\* 例: Windows OS: 1 GB = 1024 MB、Mac OS: 1 GB = 1000 MB

ラベルに表示されている容量は 10 進法を使用しており、以下のように換算されます。

(1 GB = 1,000,000,000 バイト/1 TB = 1,000,000,000,000 バイト)

コンピューターによっては、異なる測定基準が用いられているため、上記よりも少ない容量が表示される 場合があります。

## <span id="page-7-0"></span>T5 の使用

### <span id="page-7-1"></span>T5 の使用

#### 1. T5 への接続

デバイスと互換性のあるケーブルを選択してください。ケーブルの一方の端をデバイスに接続し、反対側 の端を T5 に接続します。

2. Samsung Portable SSD ソフトウェアのインストール (パスワード保護およびファームウェアアップデート の実行)

#### コンピューター および Mac の場合

A. Samsung Portable SSD ソフトウェアの実行

エクスプローラー (Windows OS) またはデスクトップ (Mac OS) で、「Samsung Portable SSD」アプリ ケーションを選択します。

Windows OS: SamsungPortableSSD\_Setup\_Win.exe

Mac OS: SamsungPortableSSD\_Setup\_Mac.pkg

\* 購入後に T5 のパーティションをフォーマットすると、ドライブに保存されていた Samsung Portable SSD ソフトウェアが削除されます。その場合は、Samsung の Web サイト (http://www.samsung.com/portable-ssd) から「Samsung Portable SSD」アプリケーションをダウン ロードし、パスワードを設定してください。

\* T5 用 Samsung Portable SSD ソフトウェアのインストールでは、T3 用に設計された以前のバージ ョンがコンピューターに残っている場合、以前のバージョンが自動的に削除されます。

\* Samsung Portable SSD ソフトウェアは、デバイス (ドライバー) を有効にしないと動作しない場合が あります。

#### B. パスワードの設定

\* パスワード保護はオプションです。セキュリティ/アップデート機能を有効にしなくても T5 を使用でき ます。

Samsung Portable SSD ソフトウェアの各画面に表示される指示に従ってください。Samsung Portable SSD ソフトウェアのインストール中に利用規約に同意すると、次の手順に従ってパスワード を設定できます。(Samsung Portable SSD ソフトウェアのパスワード保護用のコンポーネントがユー ザーのコンピューターにインストールされます。)

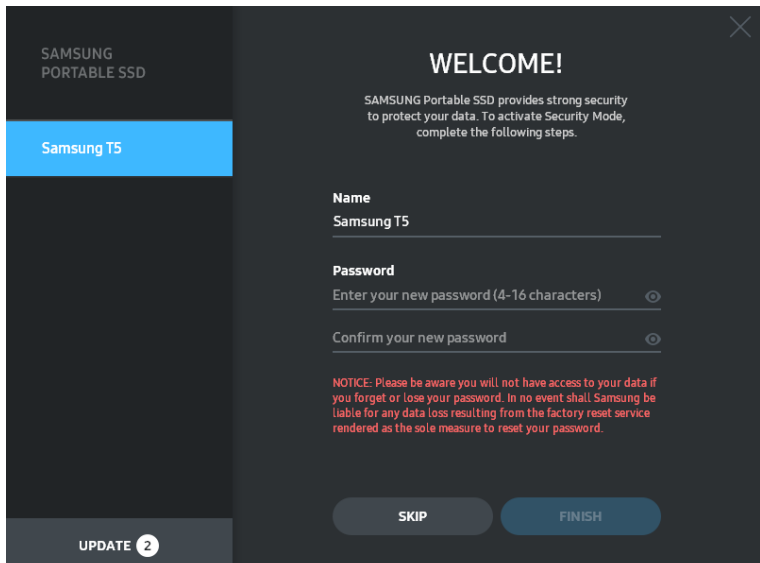

\* パスワードの忘却または盗難によるユーザー データの消失に対して、Samsung は責任を負いま せん。可能な限りデバイスを安全に保つため、パスワード復元のオプションは提供していません。パス ワードを忘れた場合は、ユーザーが当社カスタマー サービス センターによって提供されるオンライン サービスを利用して T5 を出荷時設定に戻す必要があります。工場出荷時の設定にリセットすると、 T5 に保管されているすべてのユーザー データが失われますので、パスワードを忘れたり、置き忘れ たりしないように注意してください。

\* Mac OS のみ、「Samsung Portable SSD」ドライバーはセキュリティ機能に必要です。カーネル拡張 がインストールされていない場合、パッケージ インストールの順序に従ってインストールを完了してく ださい。インストールが完了したら、T5 を取り外して再度接続し、正常にインストールされたことを確認 してください。

\* Mac OS のみ、「Samsung Portable SSD」ドライバーと一部のサード パーティ製ドライバー (SATSMARTDriver など) は、相互に排他的です。SATSMARTDriver で動作させたい場合は、次の 指示のとおり Samsung Portable SSD ドライバーを削除し、SATSMARTDriver をインストールしてく ださい。

\* Samsung Portable SSD ドライバーと SATSMARTDriver の両方がインストールされ、競合が検 出されている場合は、次の命令を使用できます。

Samsung Portable SSD ドライバーを削除して SATSMARTDriver をインストールする方法

#sudo kextunload /System/Library/Extensions/SamsungPortableSSDDriver.kext

#sudo kextload /System/Library/Extensions/SATSMARTDriver.kext

SATSMARTDriver を削除して SamsungPortableSSDDriver をインストールする方法

#sudo kextunload /System/Library/Extensions/SATSMARTDriver.kext

#sudo kextload /System/Library/Extensions/SamsungPortableSSDDriver.kext

#### C. T5 のロック解除

パスワード保護を有効にしている場合は、T5 をコンピューターに接続するたびに、パスワードを入力し て、[UNLOCK (ロック解除)] ボタンをクリックしてから T5 に保存されているデータにアクセスする必要 があります。正しいパスワードを入力できなかった場合、アクセスは SamsungPortableSSD.exe と SamsungPortableSSD.app に割り当てられた約 128 MB の容量に制限されます。つまり、パスワー ドで保護されたデータにはアクセスできなくなります。

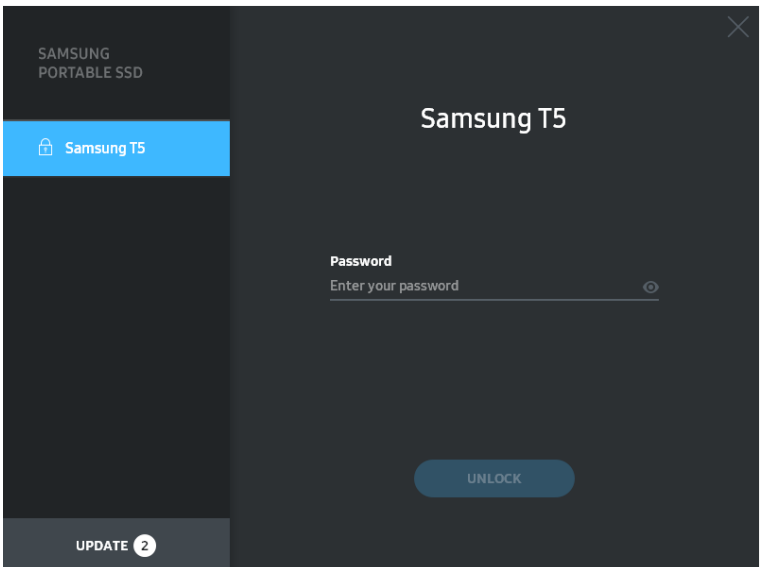

ホーム画面

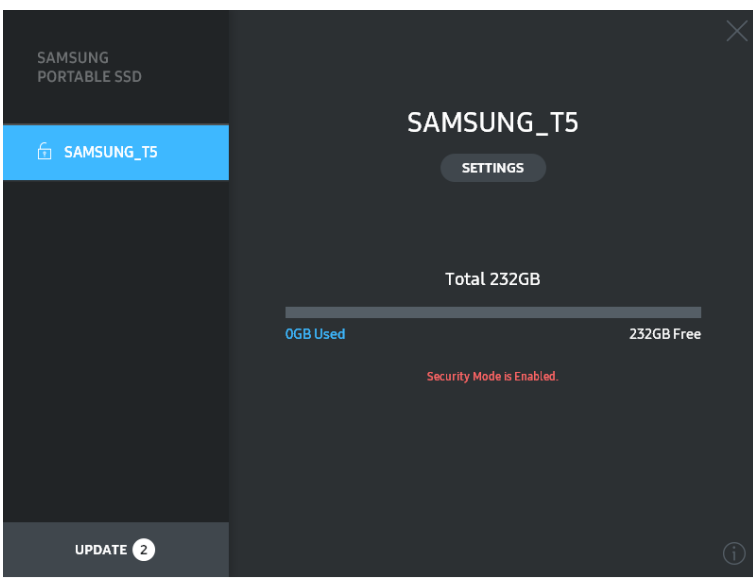

\* ユーザーの環境によっては、「SamsungPortableSSD ソフトウェア」が自動的に実行されないことが あります。その場合、エクスプローラー (Windows) またはデスクトップ (Mac) で 「SamsungPortableSSD ソフトウェア」アイコンをダブルクリックしてください。

\* パスワード保護は、各 OS の特定のバージョン以降でのみサポートされている場合があります。お 使いの OS がシステム要件を満たしているか、パスワード保護をサポートしているかどうかを確認して ください。

\* パスワード保護を有効にしている場合、最初は T5 のセキュリティ パーティションの容量のみが表 示されます。Windows 7 の場合、サイズは約 128 MB です。パスワードを入力してロック解除に成功 すると、T5 の全容量がシステムに表示されます。

\* 左パネルの T5 の名前をクリックすることで、別の Samsung Portable SSD を選択できます。 Samsung Portable SSD ソフトウェアは、Samsung Portable SSD が接続されているホスト デバイス 全体 (最大 6) を一覧表示します。

#### D. 設定の変更

• Windows OS と Mac OS での Samsung Portable SSD ソフトウェアの実行による設定

メイン ページの [SETTINGS (設定)] ボタンをクリックすることで、T5 のユーザー名/パスワード/セ キュリティ モードを変更できます。セキュリティ ソフトウェアがインストールされていないコンピュー ターを使用している場合は、Samsung の Web サイト (http://www.samsung.com/portablessd) からインストール ファイル (Windows OS の場合は 「SamsungPortableSSD\_Setup\_Win.exe」、Mac OS の場合は 「SamsungPortableSSD\_Setup\_Mac.pkg」) をダウンロードしてインストールすることで、設定を変 更できます。

SETTINGS (設定)

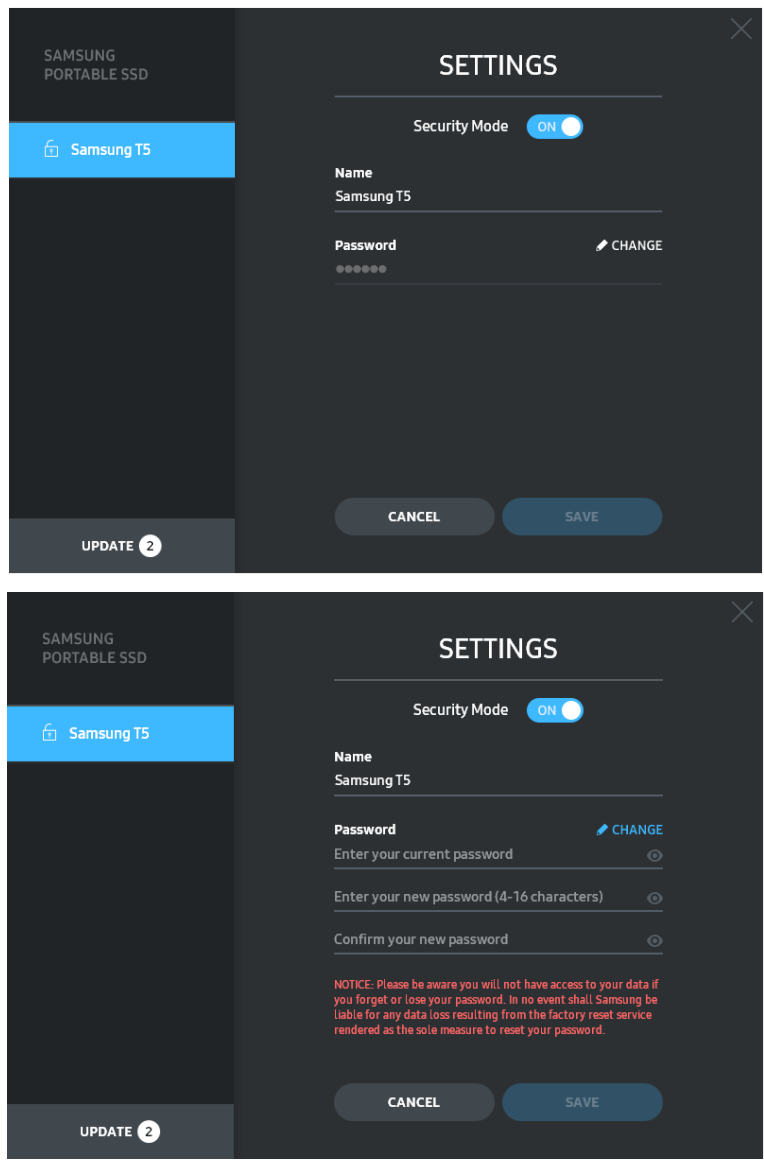

ユーザー名、パスワード、セキュリティ モードを変更できます。パスワードを変更する場合は、 [CHANGE (変更)] ボタンをクリックしてください。

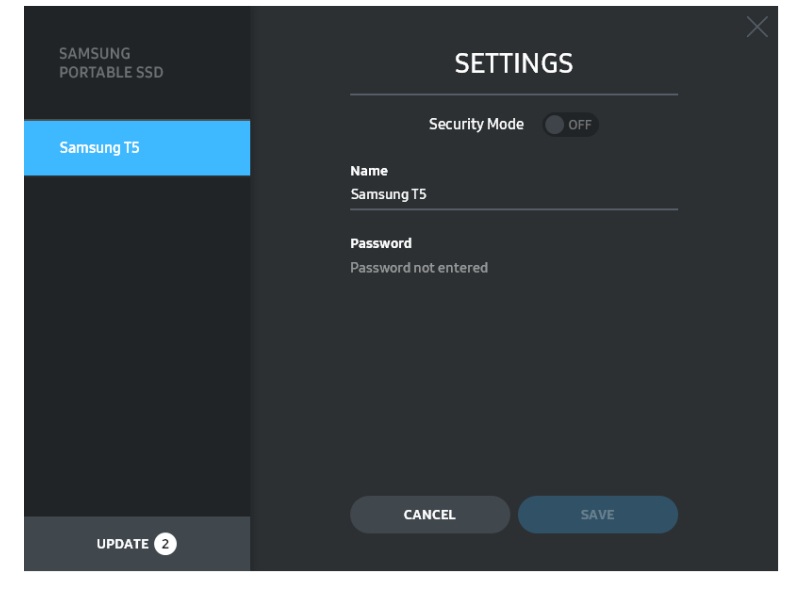

セキュリティ モードの ON と OFF を変更する場合は、切り替えボタンをクリックして、正しいパスワ ードを入力してください。

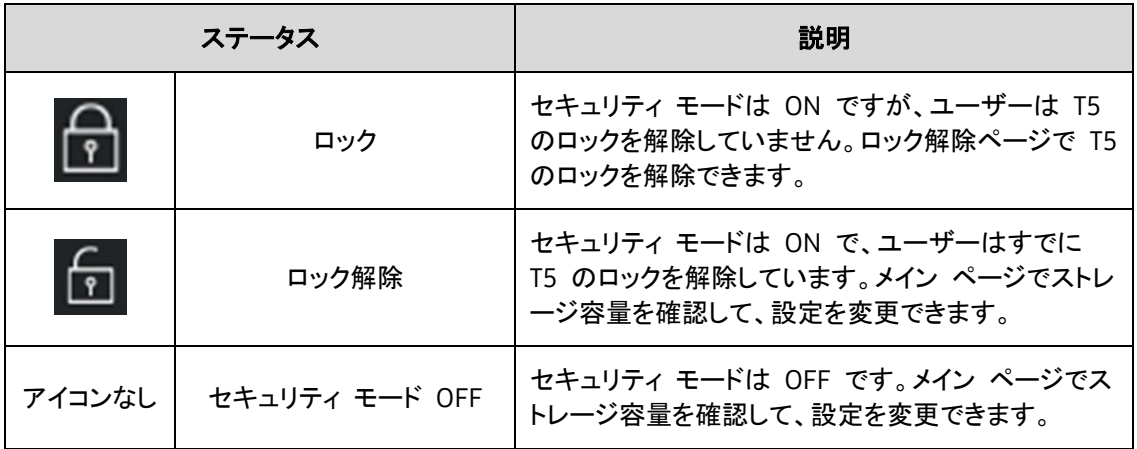

T5 セキュリティ ステータス インジケーターの説明については、以下の表を参照してください。

「Samsung Portable SSD」アプリケーションの実行方法

デスクトップで「Samsung Portable SSD」アプリケーション アイコンを選択します。

E. SW と FW のアップデート

コンピューターがインターネットに接続されている場合、利用可能な SW/FW のアップデートの数が左 パネルの下側に表示されます。

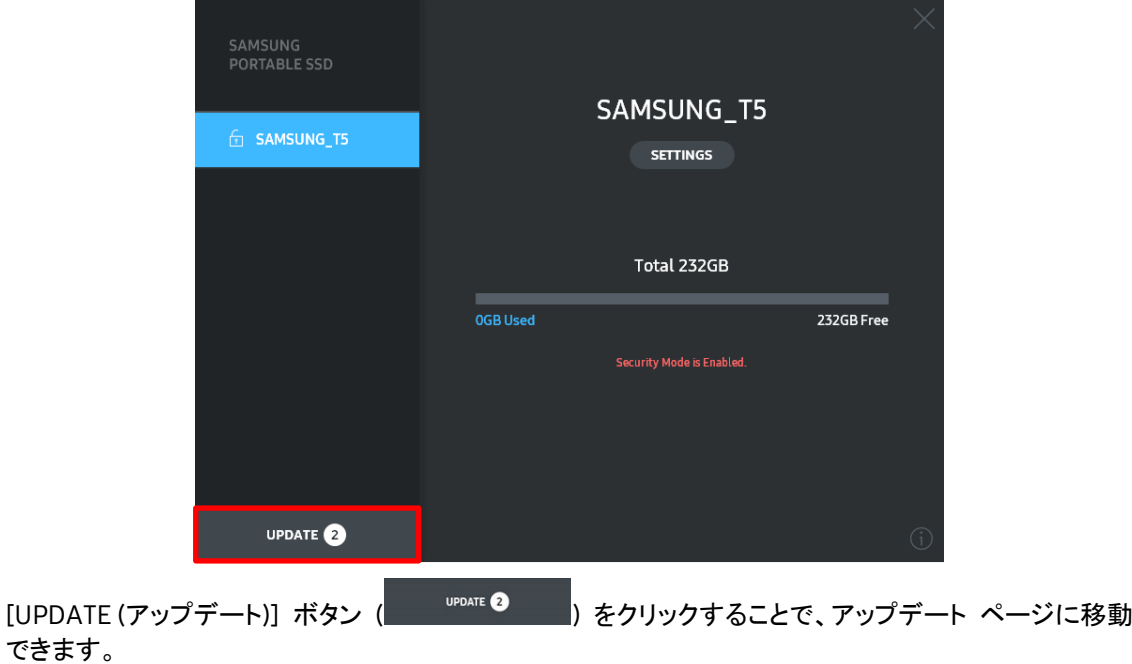

アップデート ページ

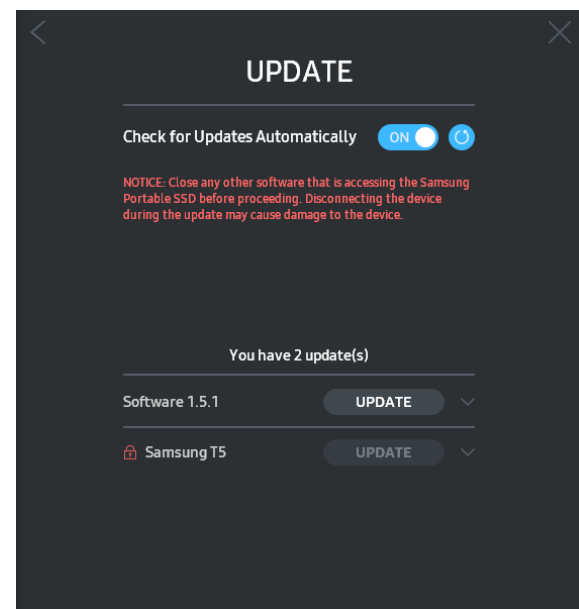

[UPDATE (アップデート)] ボタン ( <sup>UPDATE</sup> ) をクリックすることで、最新のソフトウェア (「SW」) また はファームウェア (「FW」) をダウンロードしてアップデートできます。

[Check for Update Automatically (アップデートを自動的に確認)]切り替えボタン ( ON ) をクリック -<br>することで、Samsung Portable SSD を接続したときに SW と FW を自動で更新するかどうかを選択 できます。

更新ボタン (O) をクリックすることで、アップデート ステータスを更新できます。

下矢印ボタン (■) をクリックすることで、該当するアップデートの詳細情報を確認できます。

\* [Check for Update Automatically (アップデートを自動的に確認)] を OFF から ON に変更した場 合、SW はアップデート情報をすぐには更新しません。アップデート情報は、更新ボタンをクリックする か、Samsung Portable SSD をコンピューターに接続したときに更新されます。

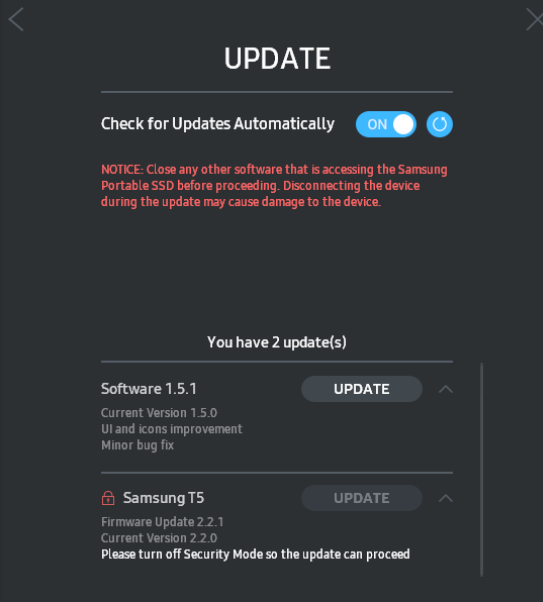

\* FW のアップデートの場合は、セキュリティ モードを OFF にする必要があります。FW のアップデ ート中に、T5 にアクセス (パーティションのコピー/削除/フォーマットを含む) すると、T5 が通常とは 異なる動作を示したり、損傷したりする恐れがあります。

\* FW がアップデートされたら、T5 を取り外して再度接続し、FW が正常にアップデートされたことを確 認してください。

#### F. 「Samsung Portable SSD ソフトウェア」の削除

#### 各 OS でのソフトウェアの削除

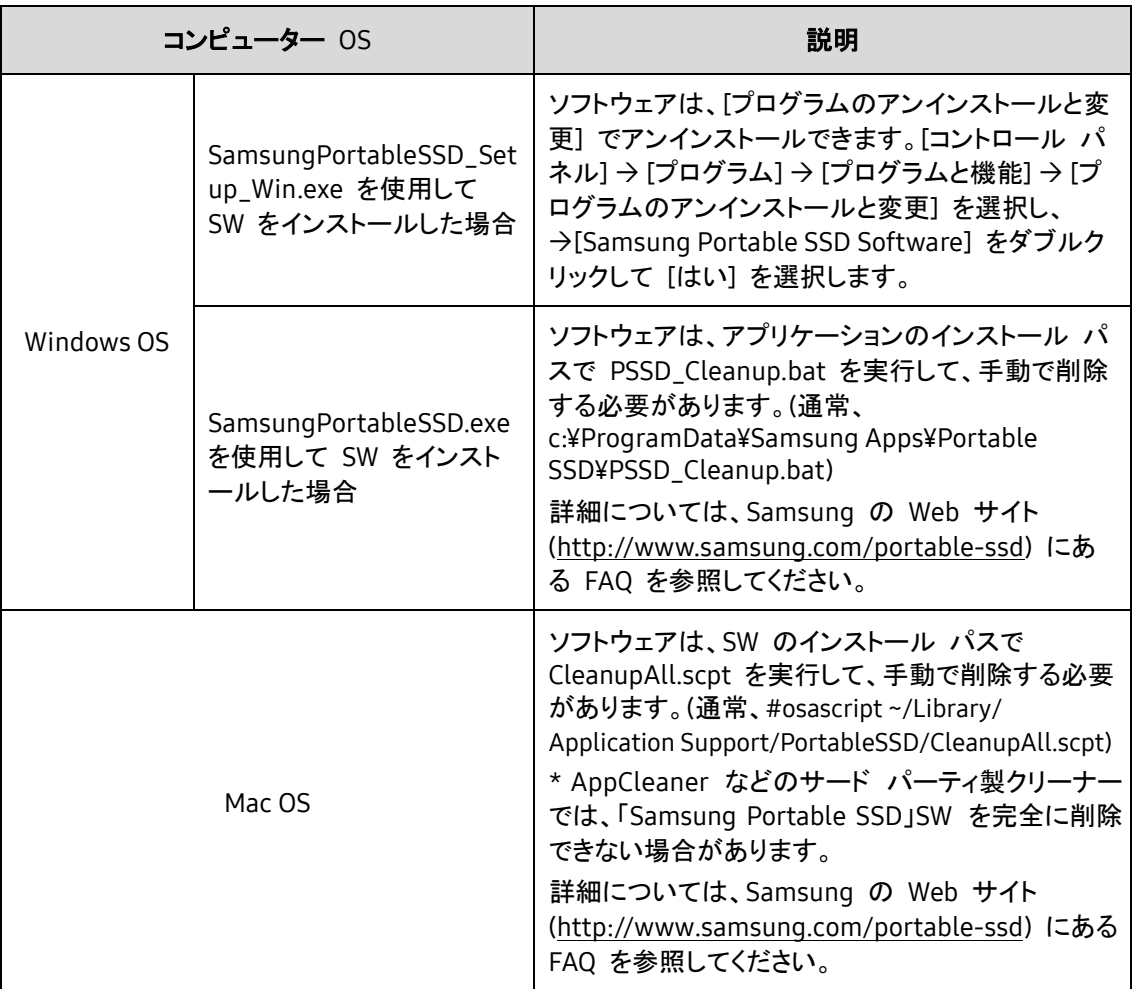

#### G. SW の既定言語の選択

既定の言語は [地域設定] で選択できます。

#### Android デバイスの場合

#### A. Google Play Store からのアプリケーションのダウンロード

アプリ ストアから「Samsung Portable SSD」アプリケーションをダウンロードできます。

#### B. アプリケーションの実行

インストールしたアプリケーションを実行してください。

#### C. パスワードの設定

パスワードの設定は簡単です。T5 に保存したパスワードと同じパスワードを、コンピューターと Android でも使用できます。

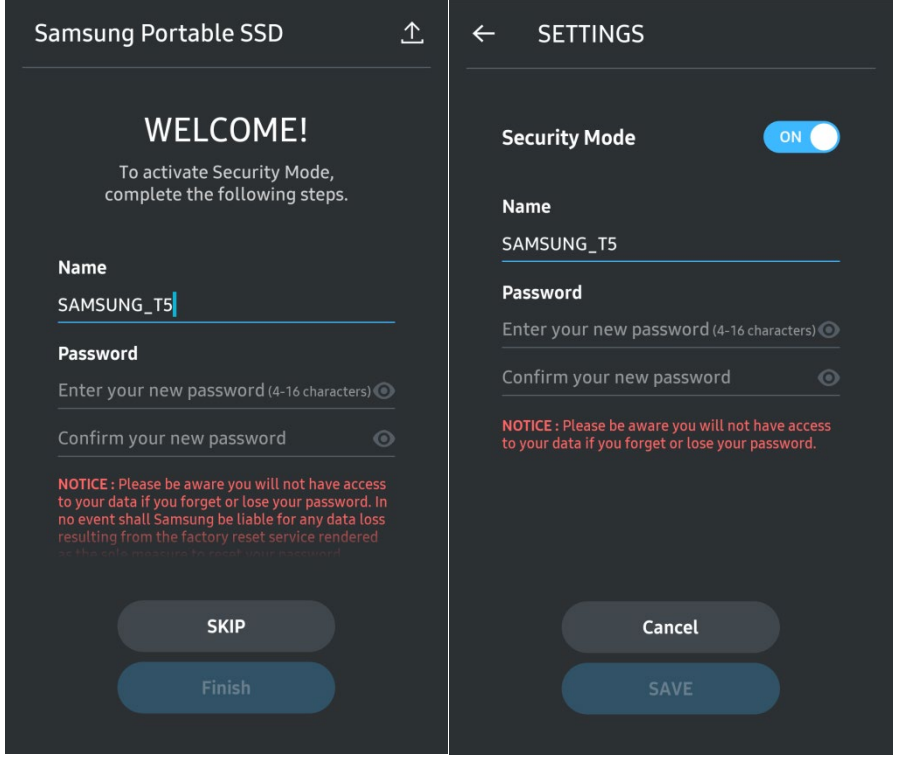

\* パスワードの忘却または盗難によるユーザー データの消失に対して、Samsung は責任を負いま せん。可能な限りデバイスを安全に保つため、パスワード復元のオプションは提供していません。パス ワードを忘れた場合は、ユーザーが当社カスタマー サービス センターによって提供されるオンライン サービスを利用して T5 を出荷時設定に戻す必要があります。工場出荷時の設定にリセットすると、 T5 に保管されているすべてのユーザー データが失われますので、パスワードを忘れたり、置き忘れ たりしないように注意してください。

#### D. T5 のロック解除

パスワード保護を有効にしている場合は、T5 をコンピューターに接続するたびに、パスワードを入力し て、[UNLOCK (ロック解除)] ボタンをクリックしてから T5 に保存されているデータにアクセスする必要 があります。

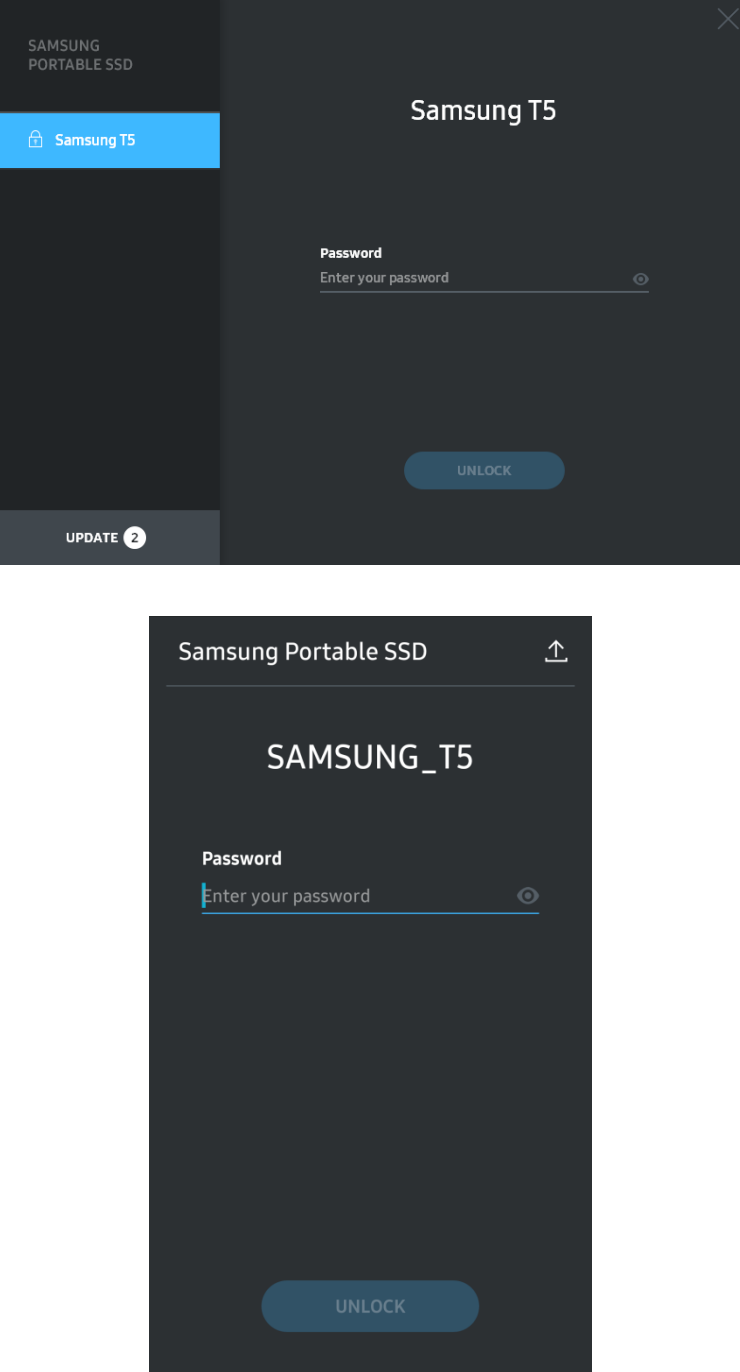

#### E. ホーム画面

パスワード保護が T5 で有効になっていない場合は、以下の 2 箇所のいずれかをクリックすることで、 設定画面に移動できます。

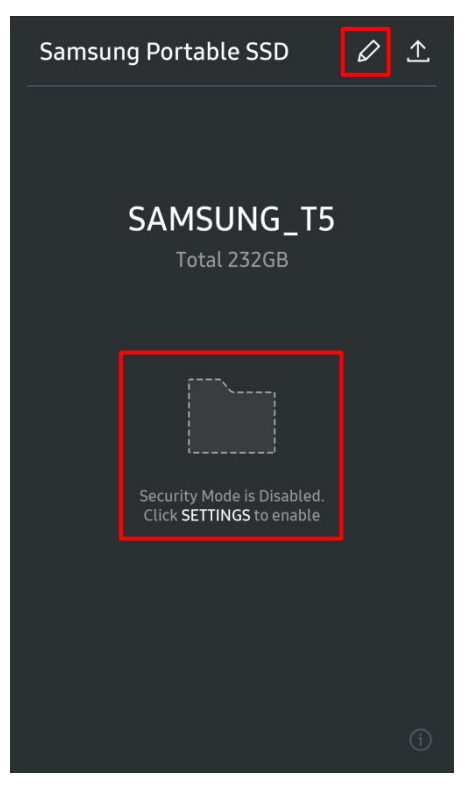

#### F. 設定画面

T5 のユーザー名またはパスワードを変更したり、セキュリティ モードの ON/OFF を切り替えたりす ることができます。

パスワードを変更する場合は、[CHANGE (変更)] ボタンをクリックしてください。

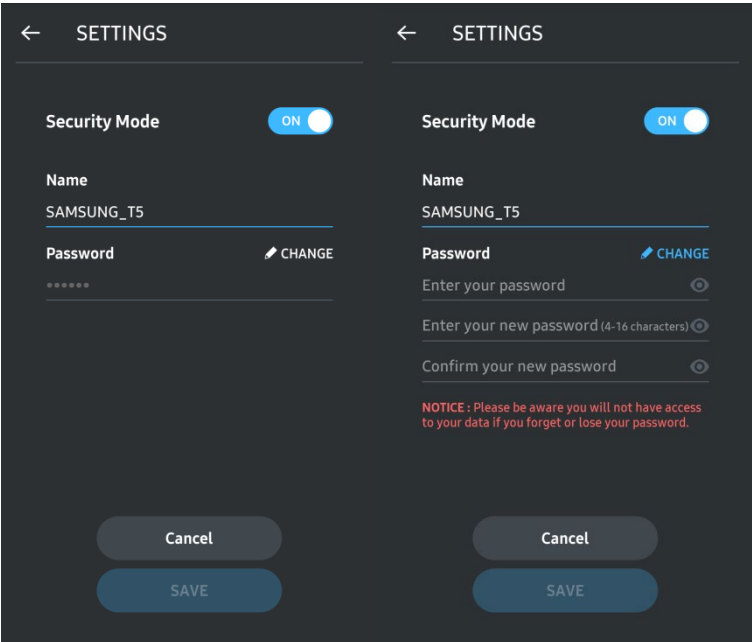

G. SW と FW のアップデート

アップデート画面に移動するには、ホーム画面のアップデート ページ ボタン ( <sup>4</sup> ) をクリックします。

#### アップデート画面

アップデートが利用できる場合は、[UPDATE (アップデート)] ボタン ( ) い がハイライト表示 されます。

アップデート対象のアプリケーションがある場合は、[UPDATE (アップデート)] ボタンをクリックすると、 「アプリ ストア」へのリンクが表示されます。

\* ファームウェア アップデートにはコンピューターへの接続が必要です。

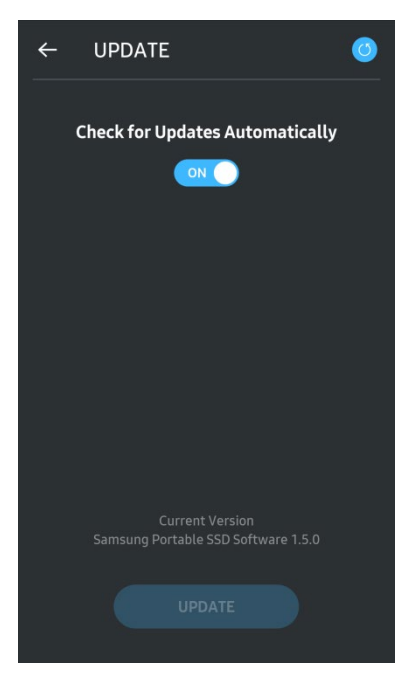

H. Android での「Samsung Portable SSD」アプリケーションの削除

Android デバイスの設定アプリを開いて、[アプリ] または [アプリケーション管理] をタップします。 [Samsung Portable SSD] をタップして、アンインストールします。

#### I. 既定の言語の選択

既定の言語は Android のシステム言語設定で選択できます。

\* パス: Android アプリ - 設定 - 言語

3. コンピューターからの安全な取り外し

T5 をコンピューターから取り外すときは、データを保護し、破損を防止するために、ハードウェアの安全な 取り外し機能を使用してください。

\* ハードウェアの安全な取り外し機能を作動しないでコンピューターから取り外すと、データが消失したり、 T5 が破損したりする場合があります。デバイスを取り外すときは、ハードウェアの安全な取り外しを必ず 使用してください。この指示にユーザーが従わなかったことによるユーザー データの消失や製品の破損 に対して、Samsung は責任を負いません。

各 OS でのハードウェアの安全な取り外し方法

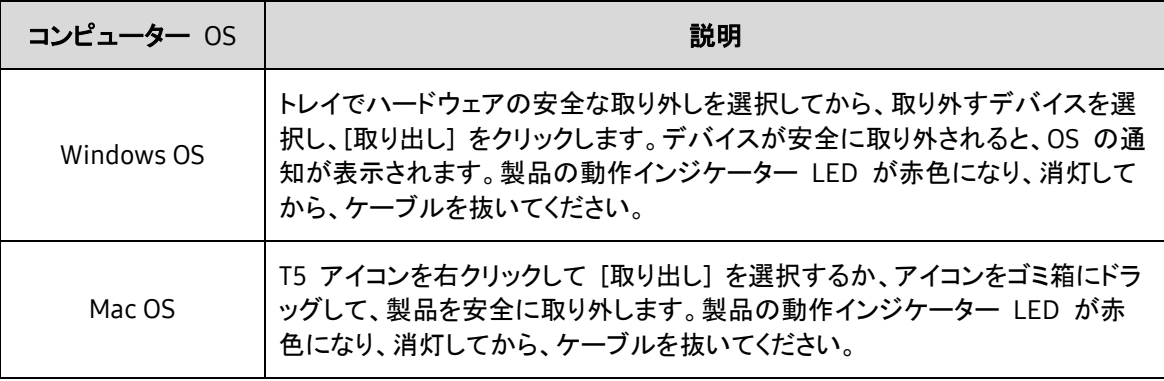

## <span id="page-20-0"></span>LED の理解

次の表では、T5 ステータス LED の動作を説明しています。

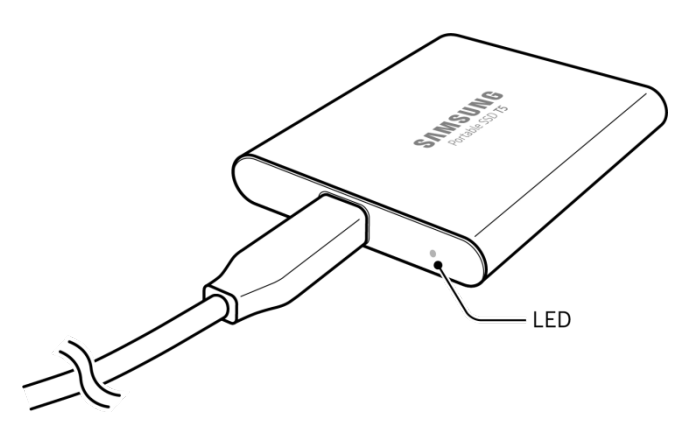

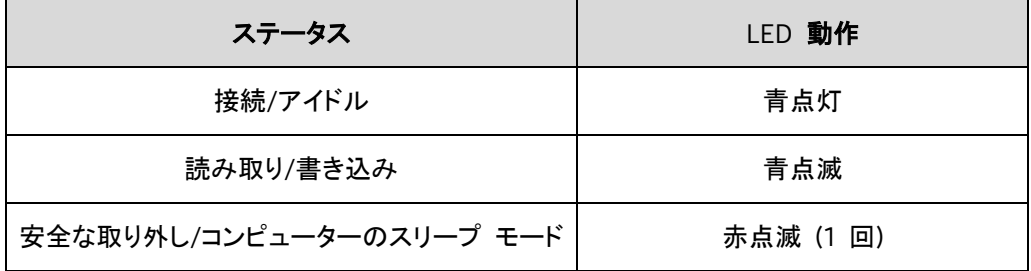

<span id="page-21-0"></span>注意

本書の各セクションに示された注意事項に従わない場合、人身傷害、製品の破損、またはデータの消失が発 生する恐れがあります。製品を使用する前によくお読みください。

### <span id="page-21-1"></span>重要データのバックアップと保証

いかなる場合でも Samsung Electronics は、T5 に保存されたデータを保証することはありません。T5 に保 存したデータの消失または復元に起因する精神的または身体的な障害または損失に対して、Samsung Electronics は一切の責任を負いません。重要なデータは、常にバックアップしてください。

### <span id="page-21-2"></span>パスワードの忘却に関する保証

T5 は高度な暗号化テクノロジを使用しているため、パスワードを忘れた場合、ユーザー データにアクセスす ることができません。パスワードは、書き留めて安全な場所に保管してください。正しいパスワードが入力でき ずに製品を使用できなくなった場合に、製品をまた使用できるようにする唯一の方法は、Samsung サービス センターによるオンライン サービスを利用して製品を出荷時設定にリセットすることです。ただし、デバイスを 出荷時設定に戻すと、すべてのユーザー データが完全に失われます。重要なデータを定期的にバックアッ プしてください。

### <span id="page-21-3"></span>安全基準の順守と認定デバイスへの接続

本製品は、安全基準に従って、消費電力制限を順守するよう設計されています。関連する基準に準拠したデ バイスと USB ポートを使用してください。

### <span id="page-21-4"></span>衝撃、振動

誤動作やデータ消失の原因となることがあるため、製品に強い衝撃や振動を与えないようにしてください。

## <span id="page-21-5"></span>分解、破損、除去

製品を分解したり、製品のステッカーやラベルを傷つけたり、はがしたりしないでください。ユーザーが製品を 分解または破壊したり、ラベルをはがしたりした場合は、すべての保証が無効になります。修理を目的とする 場合は、Samsung サービス センターまたは Samsung 指定のサービス プロバイダーのみにお問い合わ せください。

### <span id="page-21-6"></span>正規のアクセサリの使用

Samsung Electronics が提供または認定した正規の部品およびアクセサリを必ず使用してください。非正規 の部品やアクセサリの使用による製品の破損やユーザー データの消失に対して、Samsung Electronics は 責任を負いません。

### <span id="page-21-7"></span>適切な温度および湿度での製品の使用

製品は、適切な環境 (温度: 5 ~ 35 °C、湿度: 10 ~ 80%) で使用してください。

## <span id="page-22-0"></span>コンピューターまたは Android デバイス以外のデバイスへの接続

ご使用の前に、USB の適切な条件と方法について、T5 を接続するデバイスのメーカーおよび販売店から提 供されたガイドをご確認ください。予期しない干渉によって、T5 や接続したデバイスが誤動作する場合があり ます。デバイスでサポートまたは採用されているファイル フォーマット システムや、システム環境に関連する その他の要因によっては、T5 がサポートされないことがあります。T5 を使用する前に、デバイスでサポート されている USB 大容量ストレージの要件を確認してください。

## <span id="page-22-1"></span>ケーブルの抜き取り

過度な力でケーブルを引っ張ったり抜いたりしないでください。接続が不安定になったり、コネクタが破損した りする場合があります。

## <span id="page-22-2"></span>ウイルス スキャンおよび更新

ウイルス感染を防止するために、以下の安全のガイドラインに従ってください。

- T5 を接続するコンピューターまたは Android デバイスにウイルス対策プログラムをインストールし、定 期的にウイルス スキャンを実施してください。
- オペレーティング システムとウイルス対策ソフトウェアは常に最新バージョンにアップデートしてください。
- 定期的にウイルス スキャンを実施して、T5 がウイルスに感染するのを防止してください。
- ファイルを T5 にダウンロードしたら、ファイルを開く前にウイルス スキャンを実施してください。

### <span id="page-22-3"></span>製品の清掃

製品を清掃する場合は、柔らかい布で軽く拭くことをお勧めします。水、化学物質、洗剤は使用しないでくださ い。製品の外観が変色または腐食する場合や、火災や感電の原因になる場合もあります。

## <span id="page-22-4"></span>子供、幼児、ペットの近くに置かない

小さな部品を喉に詰まらせる危険があります。子供、幼児、またはペットが製品または部品を口に入れないよ うに、近くに製品を置かないでください。子供が製品を使用する場合は、製品の正しい使い方を教え、正しく使 用しているか監視してください。

## <span id="page-23-0"></span>FAQ

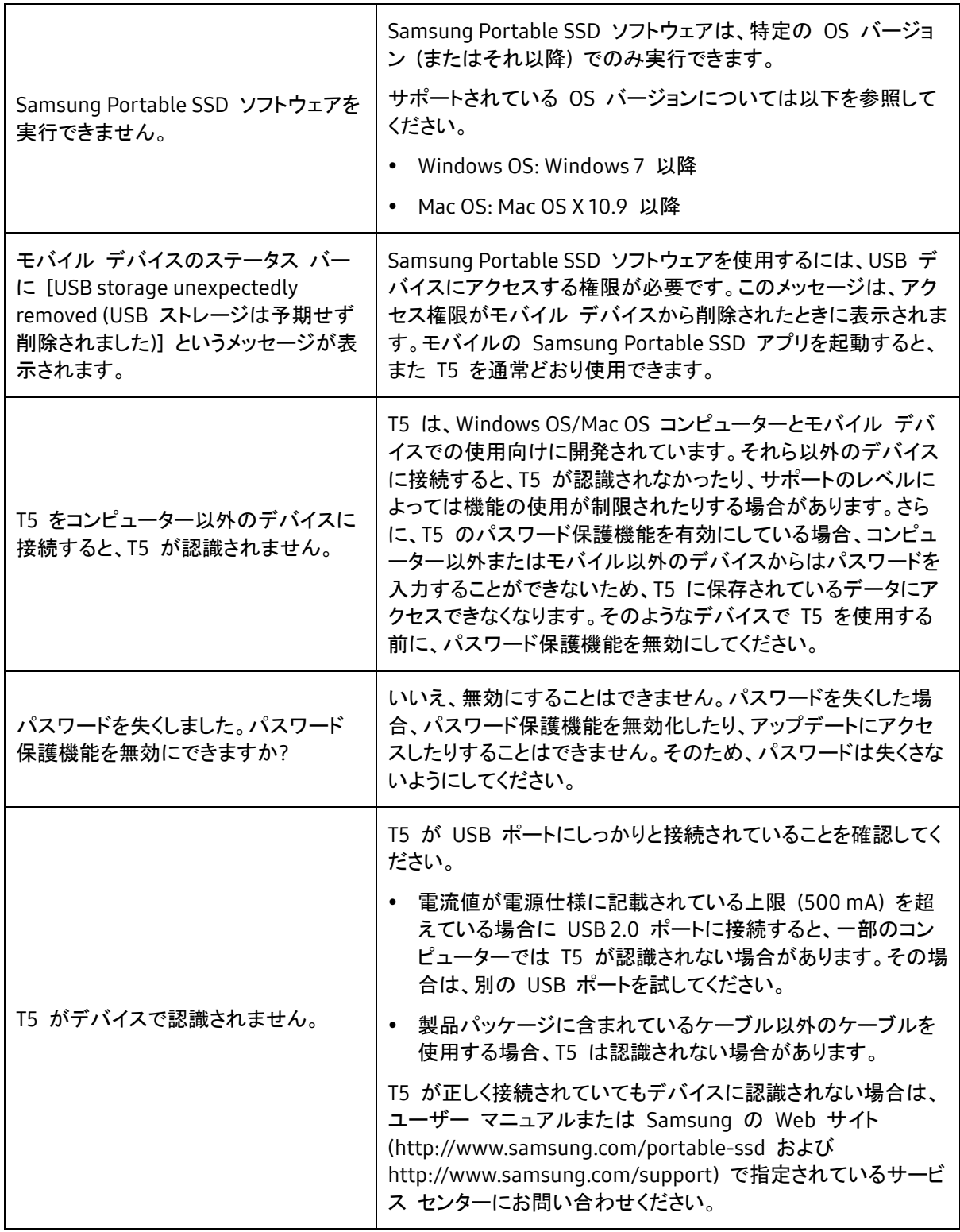

## <span id="page-24-0"></span>製品の仕様および認定

## <span id="page-24-1"></span>製品の仕様

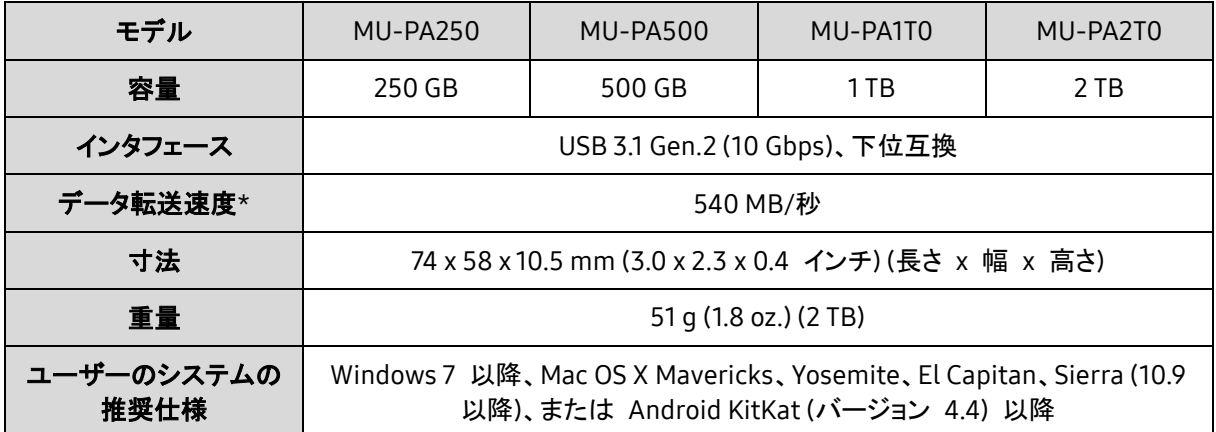

\* 最大データ転送速度は、Samsung の社内試験規格に基づいて、同梱の USB ケーブルを使用して測定 された数値です。ホストの構成によってパフォーマンスが異なることがあります。最大 540 MB/秒の転送速 度を実現するには、ホスト デバイスおよび接続ケーブルで USB 3.1 Gen 2 がサポートされている必要があり ます。また、UASP モードを有効にする必要があります。

## <span id="page-24-2"></span>認定

## <span id="page-24-3"></span>KC (韓国国家統合認証)

識別記号: 以下を参照

名称: Samsung Electronics Co., Ltd.

製造元/製造国: Samsung Electronics Co. Ltd/大韓民国

製造年月: 別途記載

定格/モデル: 以下を参照

製造元: SAMSUNG Electronics Co. Ltd.

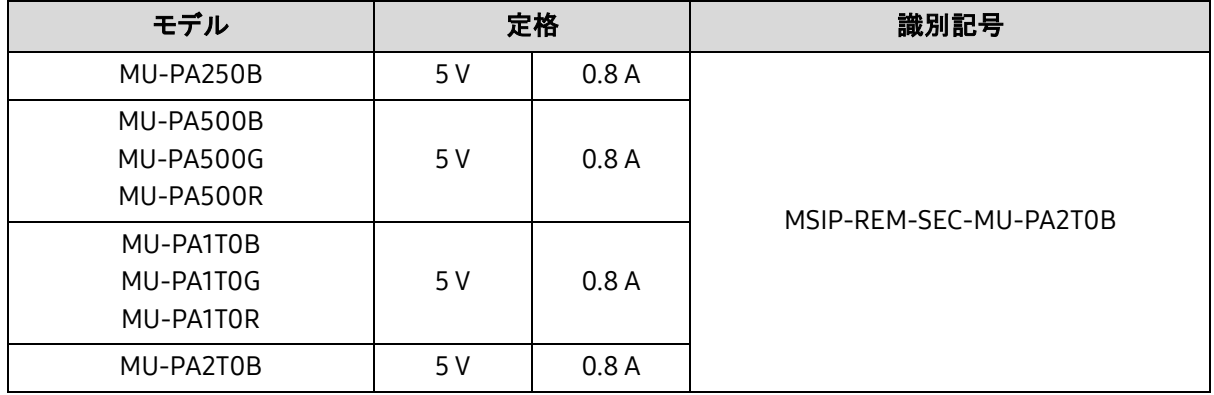

\* この家庭向け EMC 準拠 (クラス B) デバイスは、国内環境での使用を目的に設計されていますが、どの 地域でも使用することができます。

<span id="page-25-0"></span>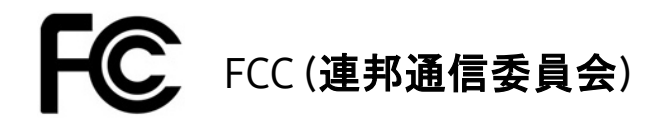

米国連邦通信委員会 (FCC) の規制

規制順守の責任者から明示的に認可を得ずに改変または改造を行った場合、本装置を使用するユーザー の権限が無効になる場合がありますので注意してください。

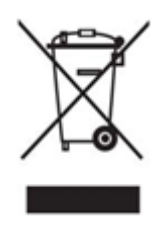

本装置は、FCC CFR 第 15 部のクラス B デジタル デバイスに関する制限に適合するこ とが試験によって確認されています。

この規制は、居住環境で装置を使用した場合に有害な電磁波が放出されないようにするた めに実施されています。本装置は、無線周波数エネルギーを発生、使用、および放射する ため、ガイドラインに従って設置および使用しない場合、無線通信に対して有害な無線干 渉が生じる場合があります。ただし、これは、特定の設置環境では無線干渉が生じないこ とを保証するものではありません。本装置の電源をオンまたはオフにしたときにラジオまた はテレビの受信に有害な無線干渉が生じる場合、次のいずれかの対策を講じて干渉の発 生を防止する必要があります。

- 受信アンテナの方向または位置を調整する。
- 本装置と受信機を遠ざける。
- 受信機と本装置を別の回路のコンセントに差し込む。
- 資格を持つラジオ/テレビ技術者または販売店に支援を依頼する。
- 本装置は、FCC 規制の第 15 部に準拠しています。
- 本装置は電磁干渉を発生させません。
- 干渉 (本装置の動作に不具合を引き起こす可能性がある干渉を含む) が発生した場合は、正常に動作 させるための 2 つの条件を満たすことで本装置を使用できることがあります。本製品は、屋内での使用 を目的に設計されています。

\* FCC に関する注意: 規制順守の責任者から明示的に認可を得ずに改変または改造を行った場合、本装置 を使用するユーザーの権限が無効になる場合がありますので注意してください。

## <span id="page-25-1"></span> $\epsilon$ CE (欧州適合性)

製造元の CE 認定

本製品は、 2014/30/EU、2014/35/EU、および 2011/65/EU ガイドラインで規定されている必須要求事項 およびその他の関連する条件を満たしています。本製品は、屋内での使用を目的に設計されています。

#### Samsung Electronics

Samsung Service PO Box 12987, Dublin, Ireland

## <span id="page-26-0"></span>WEEE (電気機器および電子機器の廃棄物)

製品、アクセサリ、ドキュメントに記載されているこのマークは、使用期間終了時にその製品および電子アク セサリ (例: 充電器、ヘッドセット、USB ケーブル) をその他の家庭廃棄物と一緒に廃棄できないことを示し ています。廃棄物の不適正処理による環境または健康への被害を防止するために、その他の種類の廃棄物 と分別し、責任を持ってリサイクルを行い、材料資源の持続可能な再利用の促進にご協力ください。

家庭で使用するユーザーは、環境に安全なリサイクルを行うために製品および電子アクセサリを持ち込める 場所や方法の詳細について、本製品を購入した販売店または地方自治体のいずれかに問い合わせる必要 があります。

業務で使用するユーザーは、サプライヤに問い合わせて、購入契約に規定された条項を確認する必要があ ります。製品および電子アクセサリは、その他の商業廃棄物と一緒に廃棄することはできません。